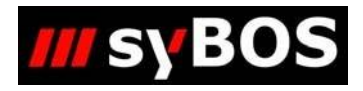

# NM

# **Handbuch syBOS E-Mail-Versand**

**Dokumentversion:**  v2: Ergänzung Anhang "Hotmail"

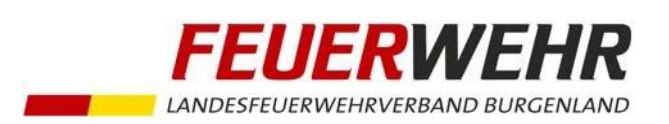

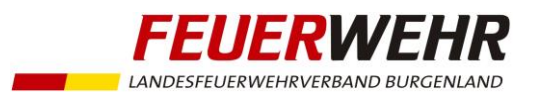

# **Handbuch zum syBOS – E-Mail-Versand**

#### **Allgemeines**

syBOS bietet 2 Möglichkeiten zum Mail-Versand

- 1.) Mail via PC-Client (z.B. MS Outlook)
- 2.) Mail direkt aus syBOS mit hinterlegtem E-Mailkonto

#### **1.) Mail via PC-Client**

#### **Voraussetzungen**

- Berechtigung in syBOS
- Auf dem Endgerät bzw. PC muss ein E-Mail-Client (z.B. MS Outlook, Lotus Notes, u.a.) eingerichtet sein

#### **Mailversand-Ablauf**

#### **a.) Empfänger wählen**

#### **Eine Person/Adresse**

Klick auf "Funktion wählen"-Symbol > E-Mail (PC-Client)

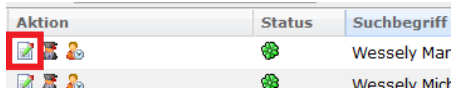

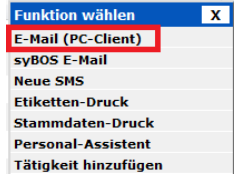

#### **Die Teilnehmer einer "Eigenen Gruppe"**

Klick auf "Funktion wählen"-Symbol > E-Mail (PC-Client)

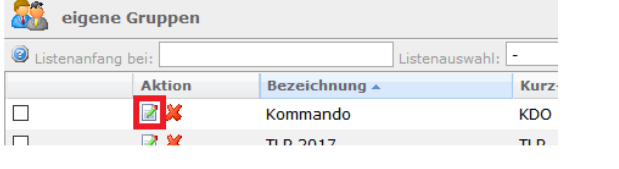

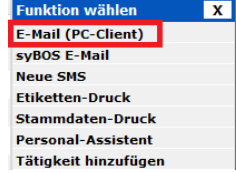

#### **Die Teilnehmer einer Veranstaltung**

Klick auf "Funktion wählen"-Symbol > E-Mail (PC-Client)

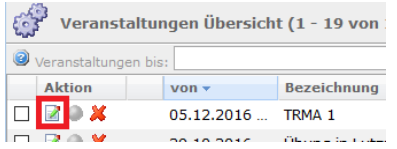

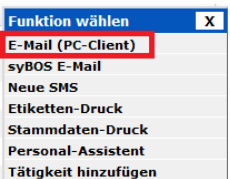

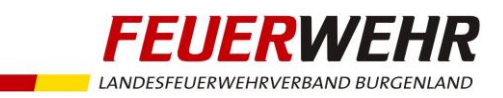

#### **b.) Übersicht aller Empfänger / Auswahl von Optionen**

Im E-Mailadressen-Fenster können abschließend nochmals Personen entfernt oder auch hinzugefügt werden. Die Auswahl "Versand an:" ermöglicht den Versand an E-Mail-Adresse 1, 2 oder 1+2 der gewählten Personen.

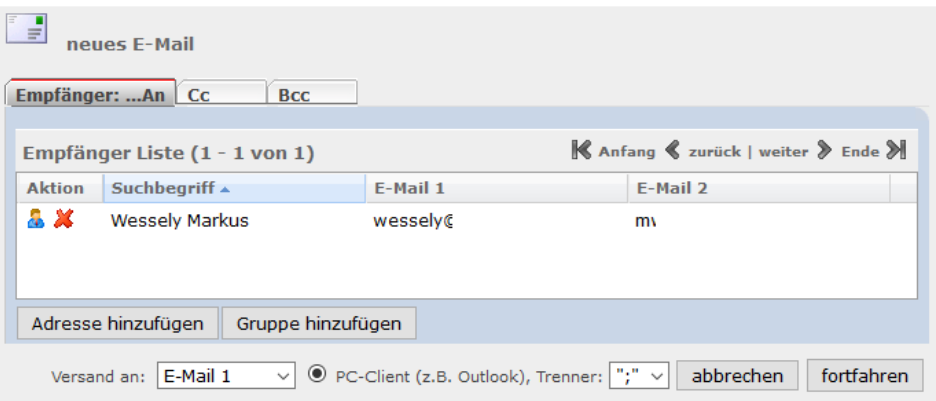

#### **c.) E-Mail-Fenster des PC-Clients**

Nach Klick auf "fortfahren" öffnet sich ein E-Mail-Fenster des PC-Clients (z.B. MS Outlook)

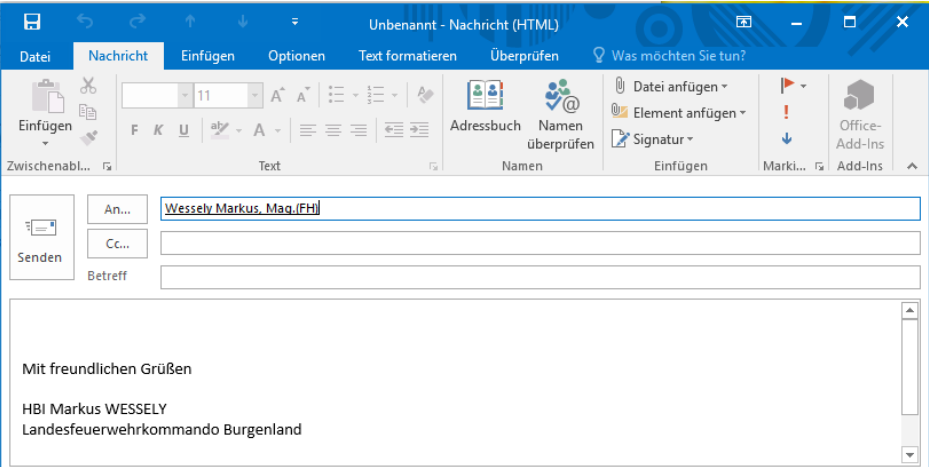

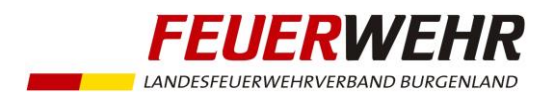

#### **2.) Mail direkt aus syBOS mit hinterlegtem E-Mailkonto**

#### **Voraussetzungen**

- Berechtigung in syBOS
- E-Mailkonto einrichten
- Vorteil: am Endgerät oder PC muss kein E-Mail-Client installiert sein

#### **Mailversand-Ablauf**

#### **a.) Empfänger wählen**

#### **Eine Person oder Adresse**

Klick auf "Funktion wählen"-Symbol > syBOS E-Mail

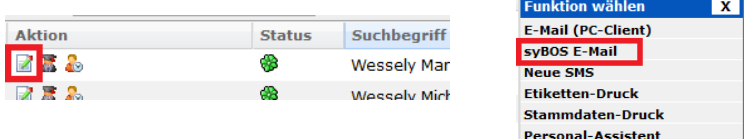

#### oder Klick auf das E-Mail-Symbol

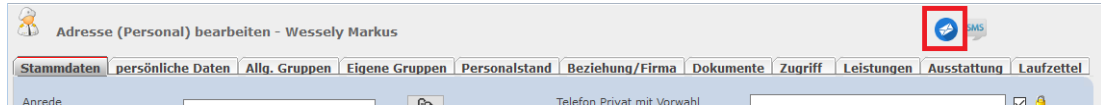

Tätigkeit hinzufügen

#### **Die Teilnehmer einer "Eigenen Gruppe"**

**SO** eigene Gruppen Listenanfang bei: Listenauswahl: -Aktion Bezeichnung ▲ **Kurz**  $\blacksquare$ x  $\Box$ Kommando **KDO**  $\Box$  $\overline{R}$  M  $T102017$  $T10$ 

Klick auf "Funktion wählen"-Symbol > syBOS E-Mail

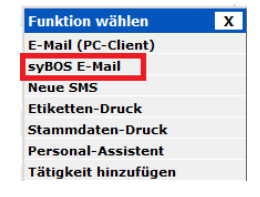

#### oder Klick auf das E-Mail-Symbol

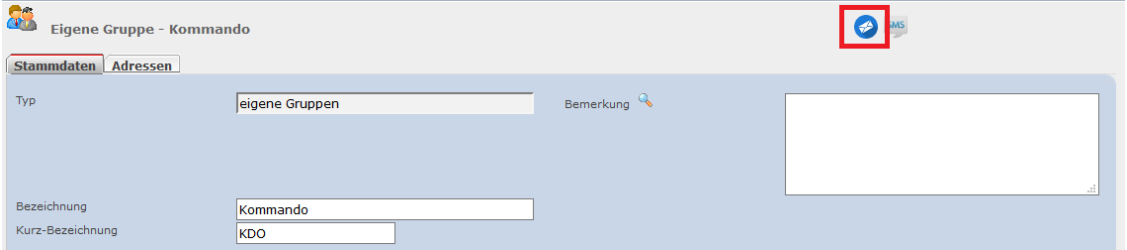

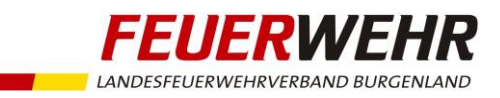

#### **Die Teilnehmer einer Veranstaltung**

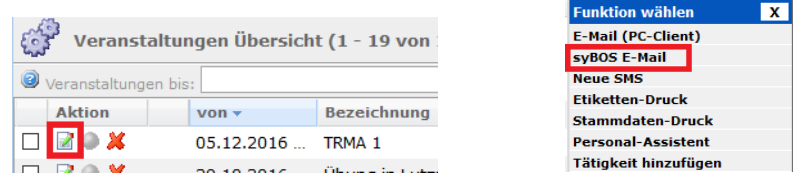

#### oder Klick auf das E-Mail-Symbol

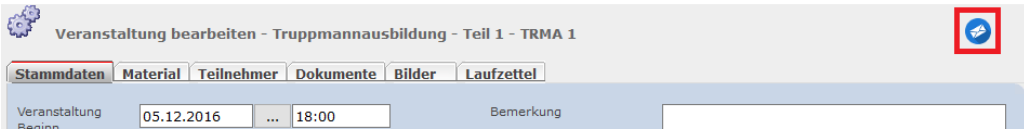

#### **b.) Übersicht aller Empfänger / Auswahl von Optionen**

- Konto auswählen > Einrichtung von E-Mailkonten **siehe Anhang**
- Bei Exchange werden die gesendeten E-Mails automatisch im Postausgang gespeichert. Bei SMTP ist das nicht möglich. Hierzu kann jedoch beim Mailversand die Option "E-Mail an die eigene Adresse (Absender-Adresse) in BCC schicken" gewählt werden.
- Betreff eingeben (Signatur erfassen unter Portal > Einstellungen > Reiter "Einstellungen")
- E-Mail verfassen
- ggf. Anhänge hinzufügen
- Auswahl ob Versand an E-Mail 1 oder E-Mail 2
- Reiter "Empfänger" zum Hinzufügen/Löschen von E-Mail-Empfängern

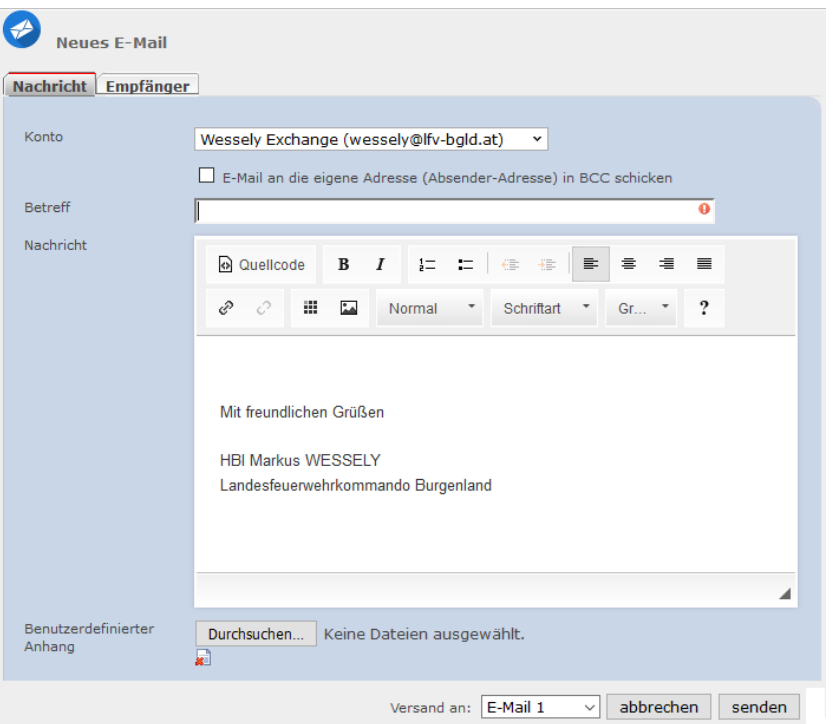

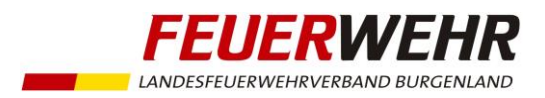

# Anhang

#### **Einrichtung von E-Mail-Konten in syBOS**

Menü: Portal > Einstellungen > Register "E-Mail-Konten" > E-Mail-Konto hinzufügen

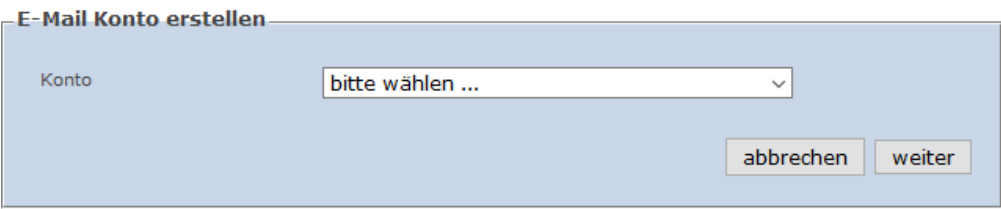

#### Optionen:

- Outlook365
- SMTP (z.B. GMX, u.a.)
- Exchange EWS
- Gmail (OAuth2)

Nach der Einrichtung kann die Verbindung getestet werden:

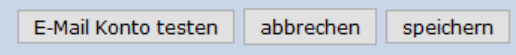

#### **1.) Outlook365**

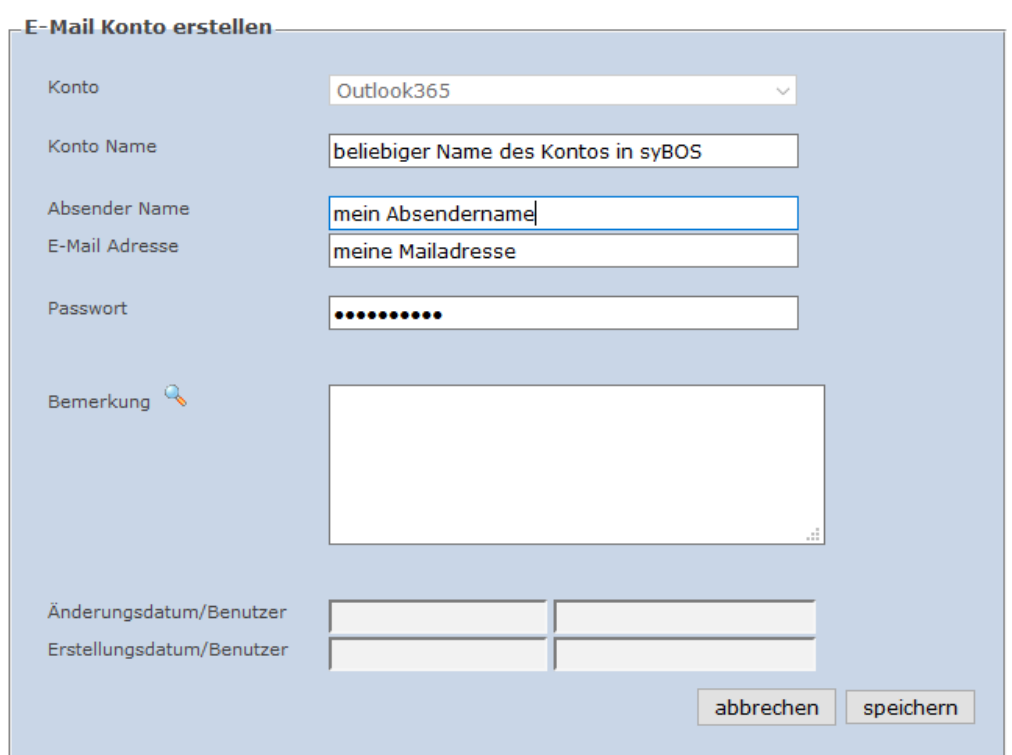

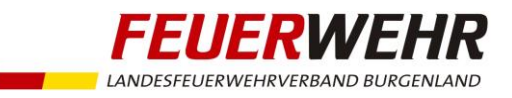

#### **2.) SMTP (z.B. GMX)**

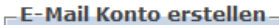

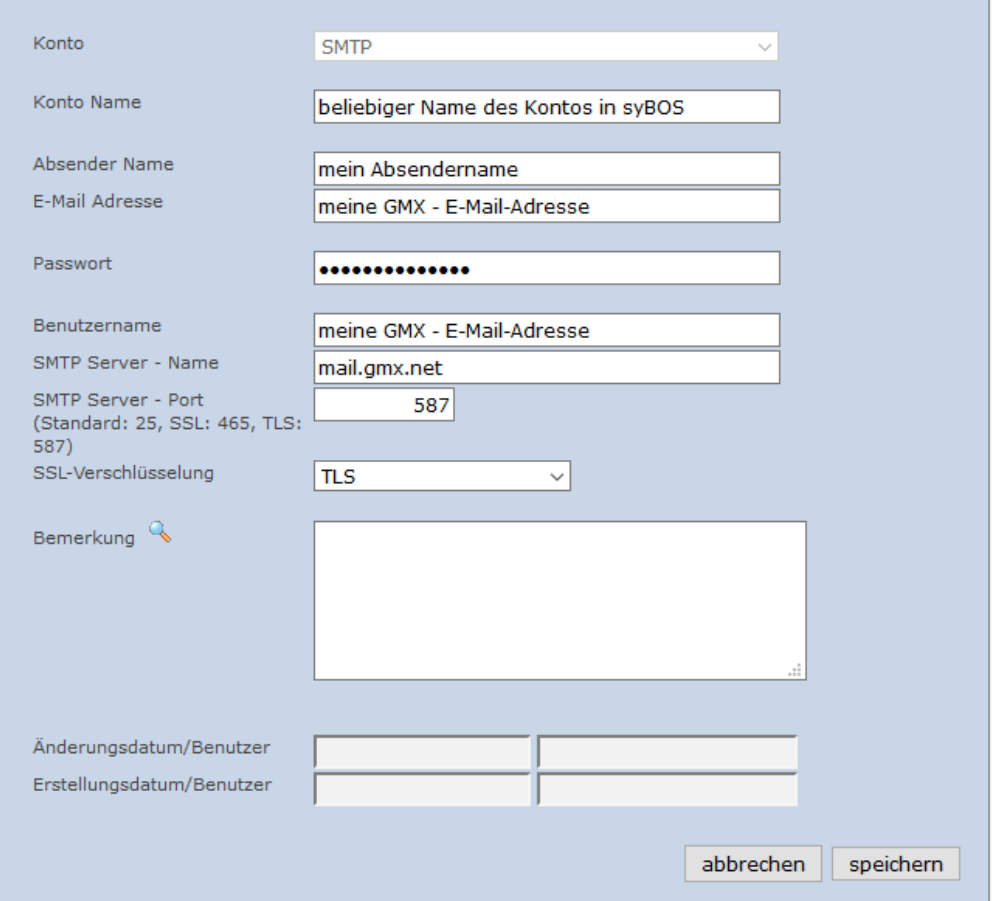

Wichtig bei GMX:

Mail-Versand durch externes Programm muss in den GMX-Einstellungen erlaubt werden.

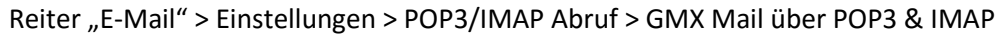

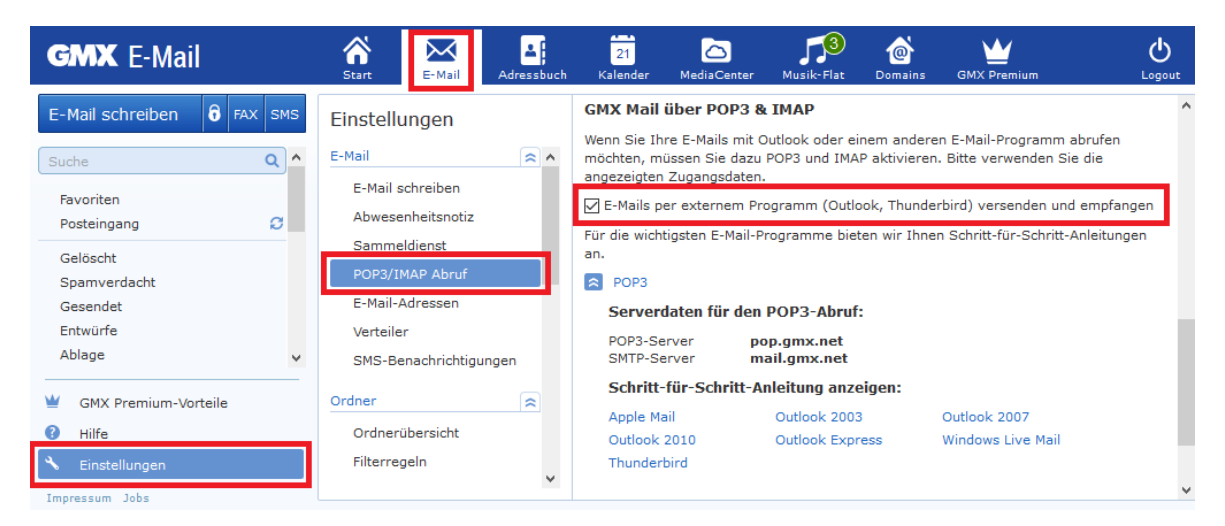

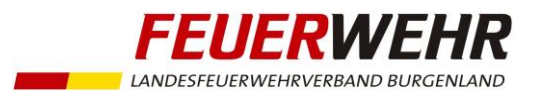

# **3.) Exchange EWS**

Vorteil bei Exchange EWS:

Gesendete E-Mails werden im Postausgang gespeichert.

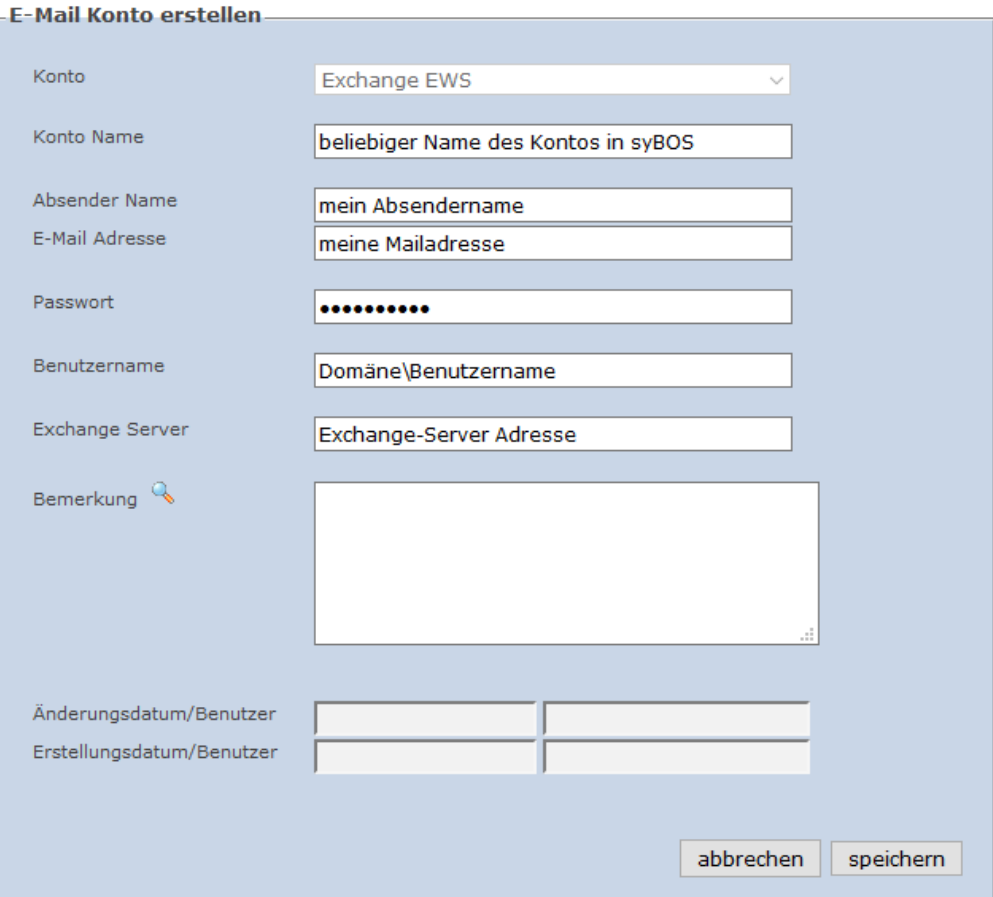

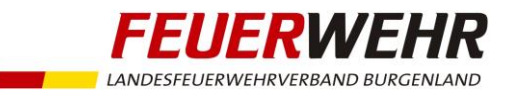

# **4.) Gmail (OAuth2)**

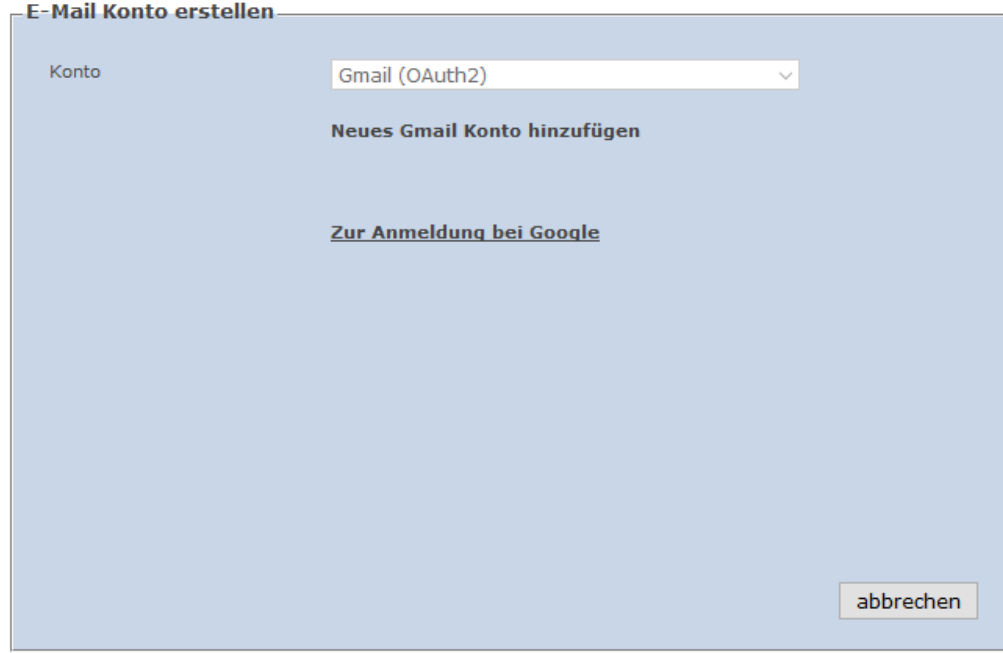

"Zur Anmeldung bei Goolge" klicken

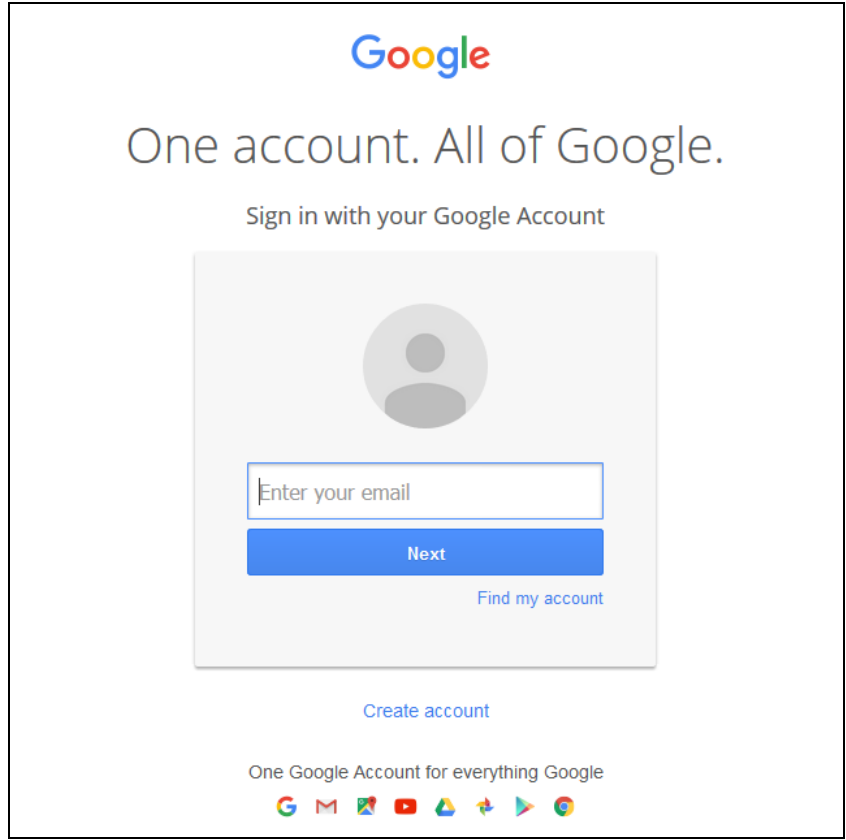

Gmail-Adresse und Passwort eingeben > Next/Weiter

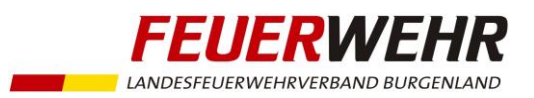

#### **4.a) Gmail-Verbindung lösen**

Hinweis: Eine Gmail-Adresse kann nur einmalig in syBOS als E-Mail-Konto verknüpft werden.

Wird versucht eine bereits in syBOS als E-Mail-Konto angelegte Gmail-Adresse nochmals zu verknüpfen, so erscheint folgende Fehlermeldung:

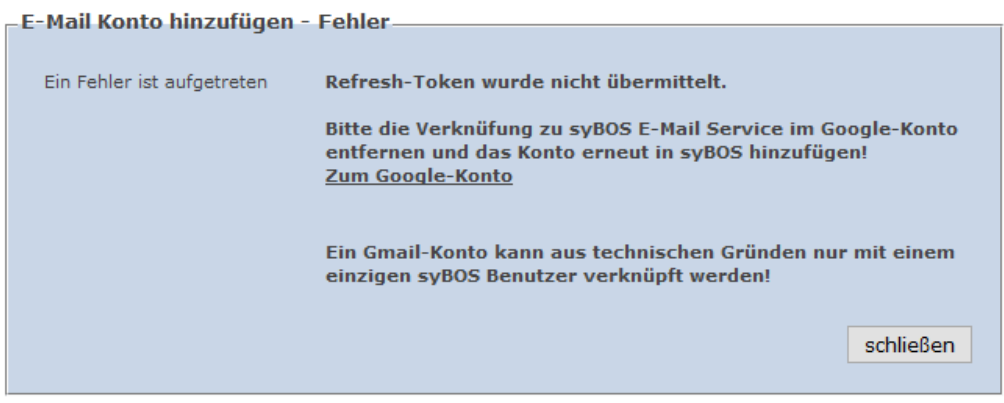

Soll eine bestehende Verbindung aufgehoben werden (z.B. Gmail-Adresse der Feuerwehr wird einer anderen Person zugeordnet), so muss wie beschrieben vorgegangen werden:

Bei Google mit seinen Kontodaten anmelden [\(www.google.at\)](http://www.google.at/)

- Auf Ziffernblock  $\mathbb{H}$  klicken und "Mein Konto" wählen

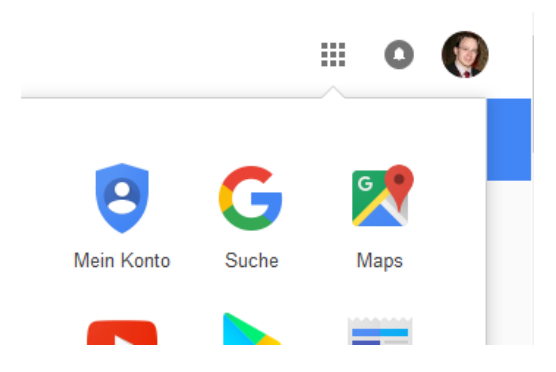

"Anmeldung & Sicherheit" wählen

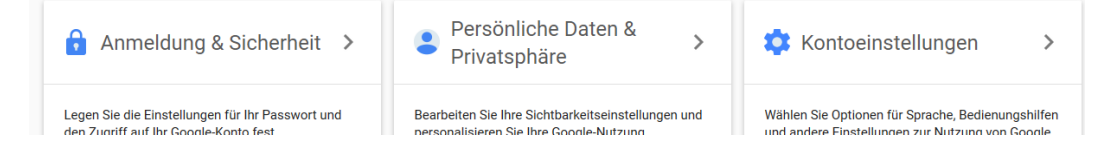

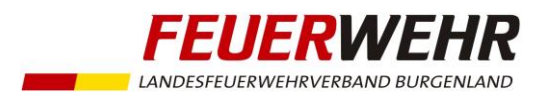

- "Verbundene Apps & Websites" wählen

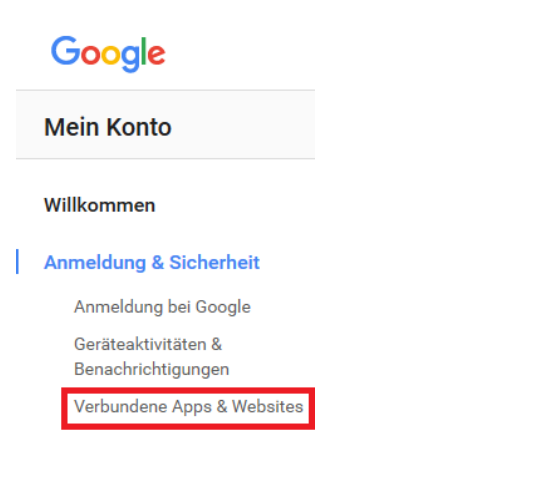

"Apps verwalten" wählen

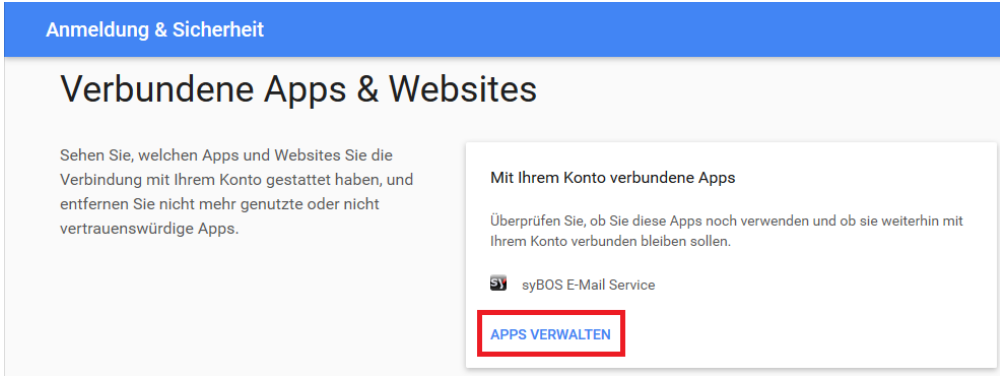

- Klick auf "syBOS E-Mail Service"

# Google

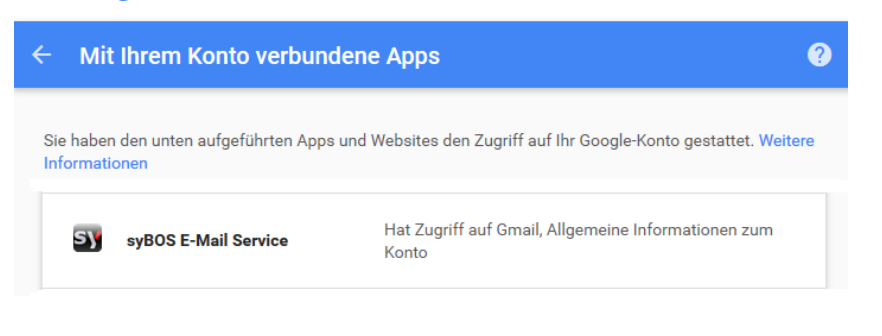

- Klick auf "Entfernen"

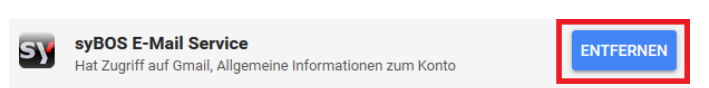

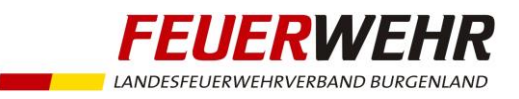

### **5.) Hotmail**

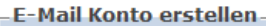

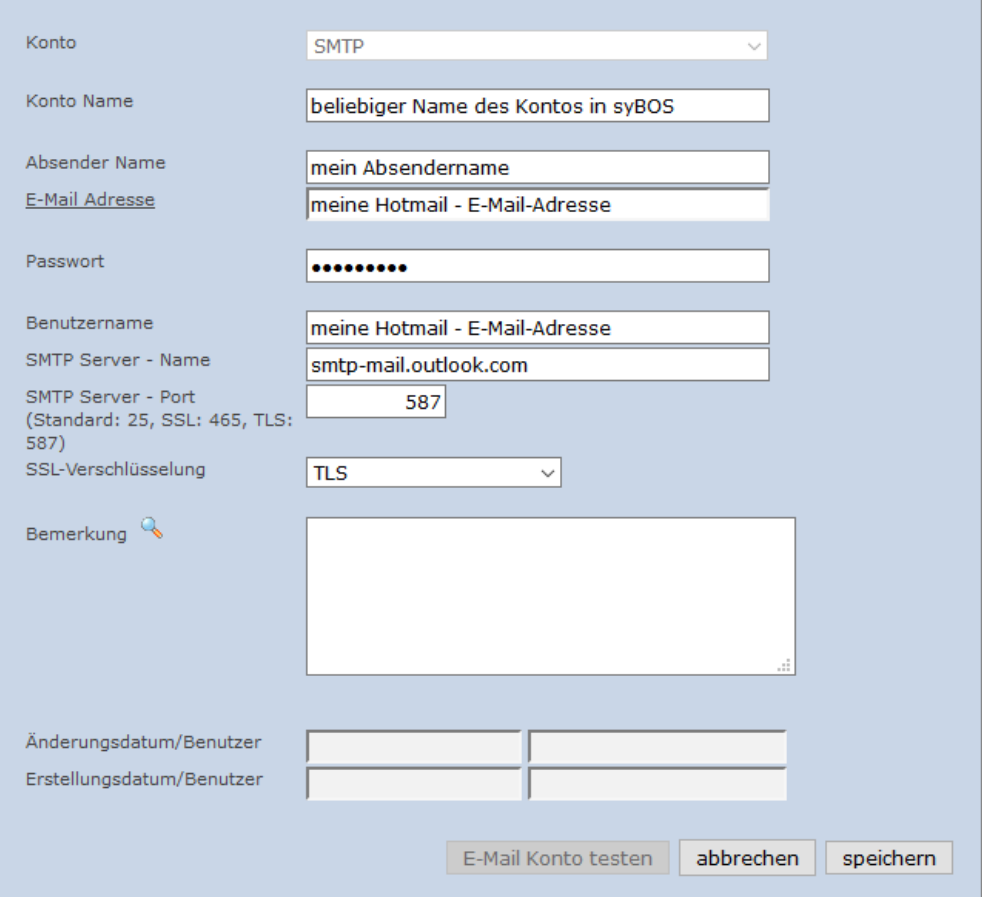